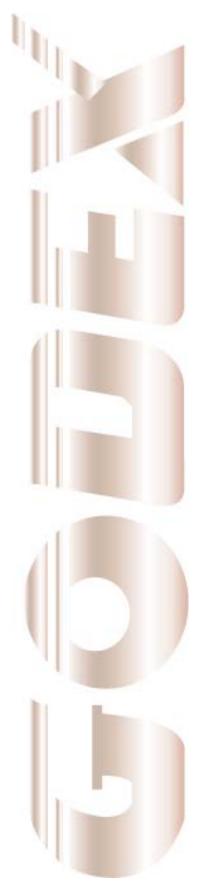

P/N. 920-012411-04 Rev. B, 05.2010

# **User Manual**

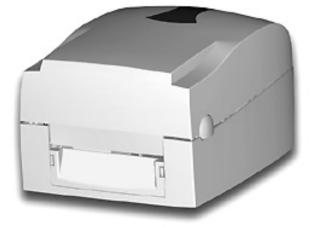

# EZ1000 Plus

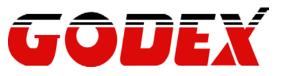

#### FCC COMPLIANCE STATEMENT FOR AMERICAN USERS

This equipment has been tested and found to comply with the limits for a CLASS A digital device, pursuant to Part 15 of the FCC Rules. These limits are designed to provide reasonable protection against harmful interference when the equipment is operated in a commercial environment. This equipment generates, uses, and can radiate radio frequency energy and, if not installed and used in accordance with the instructions, may cause harmful interference to radio communications. Operation of this equipment in a residential area is likely to cause harmful interference in which case the user will be required to correct the interference at own expense.

#### EMS AND EMI COMPLIANCE STATEMENT FOR EUROPEAN USERS

This equipment has been tested and passed with the requirements relating to electromagnetic compatibility based on the standards EN 55022:1998+A1:2000+A2:2003, CISPR 22 , Class A EN 55024:1998+A1:2001+A2:2003, IEC 61000- 4 Series EN 61000-3-2 / 2000 & EN 61000-3-3 / 1995. The equipment has also been tested and passed in accordance with the European Standard EN55022 for both radiated and conducted emissions limits.

#### EZ PLUS SERIES TO WHICH THIS DECLARATION RELATES IS IN CONFORMITY WITH THE FOLLOWING STANDARDS

EN55022 : 1998,CLSPR 22, Class A / EN55024 : 1998IEC 61000-4 Serial / EN61000-3-2 : 2000 / EN 6100-3-3 : 1995 / CFR 47, Part 15/CISPR 22 3rd Edition : 1997, Class A / ANSI C63.4 : 2001 / CNS 13438 / IEC60950-1 : 2001 / GB4943 : 2001 / GB9254 : 1998 / GB17625.1 : 2003 /EN60950-1 : 2001

CAUTION Danger of explosion if battery is incorrectly replaced. Replace only with the equivalent type recommended by the manufacturer. Dispose of used batteries according to the manufacturer's instructions.

Specifications are subject to change without notice.

# **Safety instructions**

Please read the following instructions carefully.

- 1. Keep the equipment away from humidity.
- 2. Before you connect the equipment to the power outlet, please check the voltage of the power source.
- 3. Make sure the printer is off before plugging the power connector into the power jack.
- 4. It is recommended that you connect the printer to a surge protector to prevent possible transient overvoltage damage.
- 5. Be careful not to get liquid on the equipment to avoid electrical shock.
- 6. For safety and warranty reasons, ONLY qualified service personnel should open the equipment.
- 7. Do not repair or adjust energized equipment under any circumstances.

| 1. | BARCODE PRINTER                                  | 4  |
|----|--------------------------------------------------|----|
|    | 1-1. Box content                                 | 4  |
|    | 1-2. Specifications                              | 4  |
|    | 1-3. Interfaces                                  | 6  |
|    | 1-4. Getting to know your printer                | 8  |
| 2. | PRINTER SETUP                                    | 10 |
|    | 2-1. Loading the ribbon                          | 10 |
|    | 2-2. Loading the label roll                      | 12 |
|    | 2-3. Installing the label supply hub             | 13 |
|    | 2-4. Preparing for tag printing                  | 14 |
|    | 2-5. Connecting the printer to the host computer | 14 |
|    | 2-6. Installing the driver                       | 15 |
| 3. | OPERATOR PANEL                                   | 17 |
|    | 3-1. FEED button                                 | 17 |
|    | 3-2. LED indicators                              | 17 |
|    | 3-3. Label size calibration                      | 17 |
|    | 3-4. Self test                                   | 18 |
|    | 3-5. Error alerts                                | 19 |
| 4. | ACCESSORIES                                      | 20 |
|    | 4-1. Installing the label dispenser              | 20 |
|    | 4-2. Installing the cutter                       | 23 |
|    | 4-3. Installing the Ethernet module              | 25 |
|    | 4-4. Installing the WLAN module                  | 27 |
|    | 4-5. Installing the CF card adapter              | 31 |
|    | 4-6. Instructions for using the CF card          | 32 |
| 5. | MAINTENANCE AND ADJUSTMENT                       | 33 |
|    | 5-1. Cleaning the print head                     | 33 |
|    | 5-2. Adjusting the print head pressure           | 33 |
|    | 5-3. Adjusting the print line                    | 34 |
|    | 5-4. Adjusting the cutter                        | 34 |
|    | 5-5. Troubleshooting                             | 35 |

# 1. Barcode printer

#### 1-1. Box content

Please check that all of the following items are included with your printer:

- Barcode printer
- Power cord
- AC adapter
- USB cable
- Parallel cable (Centronics)
- Label stock
- Label supply hub
- Label guide plates (set of 2)
- Ribbon
- Ribbon hubs (set of 2)
- Cleaning card
- Quick reference guide
- CD (with QLabel label software / user manual)

| 1-2. Specifica        |                                                                                |  |
|-----------------------|--------------------------------------------------------------------------------|--|
| Model                 | EZ1100 Plus                                                                    |  |
| Print Method          | Thermal Transfer / Direct Thermal                                              |  |
| Resolution            | 203 dpi (8 dot/mm)                                                             |  |
| Print Speed           | 4 IPS (102 mm/s)                                                               |  |
| Print Width           | 4.25" (108 mm)                                                                 |  |
| Print Length          | Min. 0.16" (4 mm)**                                                            |  |
| Frint Length          | Max. 68" (1727 mm)                                                             |  |
| Memory                | 4MB Flash (2MB for user storage) ; 8MB SDRAM                                   |  |
| Sensor Type           | Adjustable reflective sensor. Fixed transmissive sensor, central aligned       |  |
|                       | Types: Continuous form, gap labels, black mark sensing, and punched hole;      |  |
|                       | label length set by auto sensing or programming                                |  |
| Media                 | Width: 1" (25.4 mm) Min 4.64" (118 mm) Max.                                    |  |
| Meula                 | Thickness: 0.003" (0.06 mm) Min 0.01" (0.25 mm) Max.                           |  |
|                       | Label roll diameter: Max. 5" (127 mm)                                          |  |
|                       | Core diameter: 1", 1.5", 3" (25.4 mm, 38.1 mm, 76.2 mm)                        |  |
|                       | Types: Wax, wax/resin, resin                                                   |  |
|                       | Length: 981' (300 m)                                                           |  |
| Ribbon                | Width: 1.18" Min - 4.33" (30 mm - 110 mm) Max                                  |  |
|                       | Ribbon roll diameter.: 2.67" (68 mm)                                           |  |
|                       | Core diameter: 1" (25.4 mm)                                                    |  |
| Printer Language      | EZPL, GEPL (Godex Eltron® Printer Language), GZPL (Godex Zebra® Printer        |  |
| Frinter Language      | Language)                                                                      |  |
| Software              | Label design software: QLabel-IV (for EZPL only)                               |  |
| Soltware              | Driver & DLL: Windows 2000, XP and Vista                                       |  |
|                       | Bitmap fonts: 6, 8, 10, 12, 14, 18, 24, 30, 16X26 and OCR A & B                |  |
|                       | Bitmap fonts 90°, 180°, 270° rotatable, single characters 90°, 180°, 270°      |  |
| Resident Fonts        | rotatable                                                                      |  |
|                       | Bitmap fonts 8 times expandable in horizontal and vertical directions          |  |
|                       | Scalable fonts 90°, 180°, 270° rotatable                                       |  |
|                       | Bitmap fonts 90°, 180°, 270° rotatable, single characters 90°, 180°, 270°      |  |
|                       | rotatable                                                                      |  |
| <b>Download Fonts</b> | Asian fonts 90°, 180°, 270° rotatable and 8 times expandable in horizontal and |  |
|                       | vertical directions                                                            |  |
|                       | Scalable fonts 90°, 180°, 270° rotatable                                       |  |

#### 1-2. Specifications

| Barcodes            | 1-D Bar codes:<br>Code 39, Code 93, Code 128 (subset A, B, C), UCC/EAN-128 K-Mart,<br>UCC/EAN-128, UPC A / E (add on 2 & 5), I 2 of 5, I 2 of 5 with Shipping Bearer<br>Bars, EAN 8 / 13 (add on 2 & 5), Codabar, Post NET, EAN 128, DUN 14, HIBC,<br>MSI (1 Mod 10), Random Weight, Telepen, FIM, China Postal Code, RPS 128<br>and GS1 DataBar<br>2-D Bar codes:<br>PDF417, Datamatrix code, MaxiCode, QR code and Micro QR code |
|---------------------|----------------------------------------------------------------------------------------------------|
| Code Pages          | CODEPAGE 437, 850, 851, 852, 855, 857, 860, 861, 862, 863, 865, 866, 869,<br>737<br>WINDOWS 1250, 1251, 1252, 1253, 1254, 1255<br>Unicode (UTF8, UTF16)                                                                                                    |
| Graphics            | Resident graphic file types are BMP and PCX, other graphic formats are downloadable from the software                                                                                                    |
| Interfaces          | Serial port: RS-232 (DB-9)<br>USB port (default on)<br>Parallel port: Centronics 36-pin                                                                                                    |
| Control Panel       | Two bi-color status-LEDs: Ready, Status<br>Control key: FEED                                                                                                    |
| Power               | Auto Switching 100-240VAC, 50-60Hz                                                                                                    |
| Environment         | Operation temperature: 41°F to 104°F (5°C to 40°C)<br>Storage temperature: -4°F to 122°F (-20°C to 50°C)                                                                                                    |
| Humidity            | Operation: 30-85%, non-condensing.<br>Storage: 10-90%, non-condensing.                                                                                                    |
| Agency<br>Approvals | CE(EMC), FCC Class A, CB, cUL, CCC                                                                                                    |
| Dimension           | Length: 11.2" (285 mm)<br>Height: 6.8" (171 mm)<br>Width: 8.9" (226 mm)                                                                                                    |
| Weight              | 6 lbs (2.72Kg), excluding consumables                                                                                                    |
| Options             | Rotary Cutter<br>Label Dispenser (peel)<br>External label roll holder for 10" (250 mm) O.D. label rolls<br>External label rewinder<br>CF card adapter with real time clock (max. 1GB CF card)<br>Ethernet 10/100Mbps print server (default off; disables USB when in use)<br>802.11 b/g wireless print server (default off; disables USB when in use)                                                                              |

\*Specifications are subject to change without notice. All company and/or product names are trademarks and/or registered trademarks of their respective owners.

\*\* Minimum print height specification compliance can be dependent on non-standard material variables such as label type, thickness, spacing, liner construction, etc. Godex is pleased to test non-standard materials for minimum height printing capability.

#### 1-3. Interfaces

| Parallel port      |                                                          |
|--------------------|----------------------------------------------------------|
| Handshaking        | : DSTB is sent to the printer, BUSY to the host computer |
| Interface<br>cable | : Parallel cable compatible with IBM computers           |
| Pinout             | : See below                                              |

| Pin No. | Function       | Data source        |
|---------|----------------|--------------------|
| 1       | /Strobe        | Computer / printer |
| 2–9     | Data 0-7       | Computer           |
| 10      | /Acknowledge   | Printer            |
| 11      | Busy           | Printer            |
| 12      | /Paper empty   | Printer            |
| 13      | /Select        | Printer            |
| 14      | /Auto-Linefeed | Computer / printer |
| 15      | N/C            |                    |
| 16      | Signal Gnd     |                    |
| 17      | Chassis Gnd    |                    |
| 18      | +5V, max 500mA |                    |
| 19–30   | Signal Gnd     | Computer           |
| 31      | /Initialize    | Computer / printer |
| 32      | /Error         | Printer            |
| 33      | Signal Ground  |                    |
| 34–35   | N/C            |                    |
| 36      | /Select-in     | Computer / printer |

#### Serial port

Default settings Baud rate 9600, no parity, 8 data bits, 1 stop bit, XON/XOFF protocol and RTS/CTS

#### RS232 housing (9-pin to 9-pin)

| DB9 socket |   |   | DB9 plug       |
|------------|---|---|----------------|
|            | 1 | 1 | +5V, max 500mA |
| RXD        | 2 | 2 | TXD            |
| TXD        | 3 | 3 | RXD            |
| DTR        | 4 | 4 | N/C            |
| GND        | 5 | 5 | GND            |
| DSR        | 6 | 6 | RTS            |
| RTS        | 7 | 7 | CTS            |
| CTS        | 8 | 8 | RTS            |
| RI         | 9 | 9 | N/C            |
| Computer   |   |   | Printer        |

[Note] The total current to the parallel and serial ports may not exceed 500 mA.

#### **USB** port

Connector type : Type B

| Pin No.  | 1    | 2  | 3  | 4   |
|----------|------|----|----|-----|
| Function | VBUS | D- | D+ | GND |

#### Internal interface

| UART1 wafer |      | Ethernet module |
|-------------|------|-----------------|
| N.C         | 11   | N.C             |
| TXD         | 22   | RXD             |
| RXD         | 33   | TXD             |
| CTS         | 44   | RTS             |
| GND         | 55   | GND             |
| RTS         | 66   | CTS             |
| E_MD        | 77   | E_MD            |
| RTS         | 88   | CTS             |
| E_RST       | 99   | E_RST           |
| +5V         | 1010 | +5V             |
| GND         | 1111 | GND             |
| +5V         | 1212 | +5V             |

| UART2 wafer |    | Add-on module |
|-------------|----|---------------|
| +5V         | 11 | +5V           |
| CTS         | 22 | RTS           |
| TXD         | 33 | RXD           |
| RTS         | 44 | CTS           |
| RXD         | 55 | TXD           |
| GND         | 66 | GND           |

# 1-4. Getting to know your printer

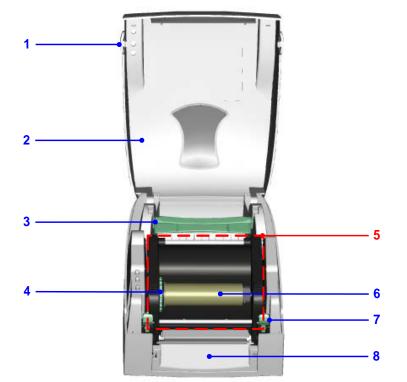

| 1. | Release buttons for opening the printer cover |
|----|-----------------------------------------------|
| 2. | Printer cover                                 |
| 3. | Label supply hub                              |
| 4. | Ribbon feed mechanism                         |
| 5. | Print mechanism                               |
| 6. | Ribbon rewind hub and empty ribbon core       |
| 7. | Release catches (left/right)                  |
| 8. | Front cover                                   |

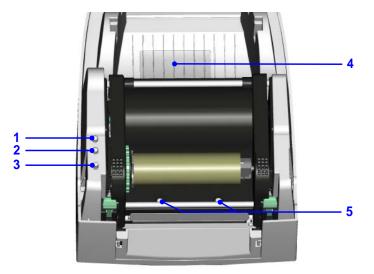

| 1. | LED indicator (READY)                                     |
|----|-----------------------------------------------------------|
| 2. | LED indicator (STATUS)                                    |
| 3. | FEED button                                               |
| 4. | CF card slot cover                                        |
| 5. | Screws for adjusting the print head pressure (left/right) |

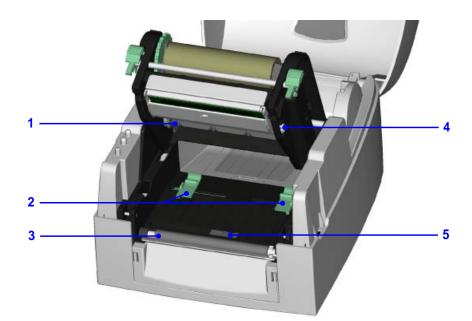

| 1. | Ribbon supply hub     |
|----|-----------------------|
| 2. | Label guides          |
| 3. | Platen roller         |
| 4. | Print line adjustment |
| 5. | Label sensor          |

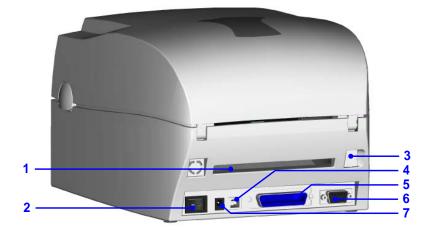

| 1. | Feed slot for continuous labels |
|----|---------------------------------|
| 2. | On/off switch                   |
| 3. | Ethernet port (optional)        |
| 4. | USB port                        |
| 5. | Parallel port                   |
| 6. | Serial port (RS-232)            |
| 7. | Power jack                      |

\* Ports and interfaces vary depending on the model.

# 2. Printer setup

This printer supports the following printing methods:

| ransfer Requires a ribbon for transferring a printed image to a medium. |  |
|-------------------------------------------------------------------------|--|
| ГТР)                                                                    |  |
| rmal Does not require a ribbon, only thermal paper.                     |  |
| DTP)                                                                    |  |
| rmal Does not require a ribbon, only thermal paper.                     |  |

Please check which printing method you are using and alter the settings accordingly in the printer driver, and/or software.

#### 2-1. Loading the ribbon

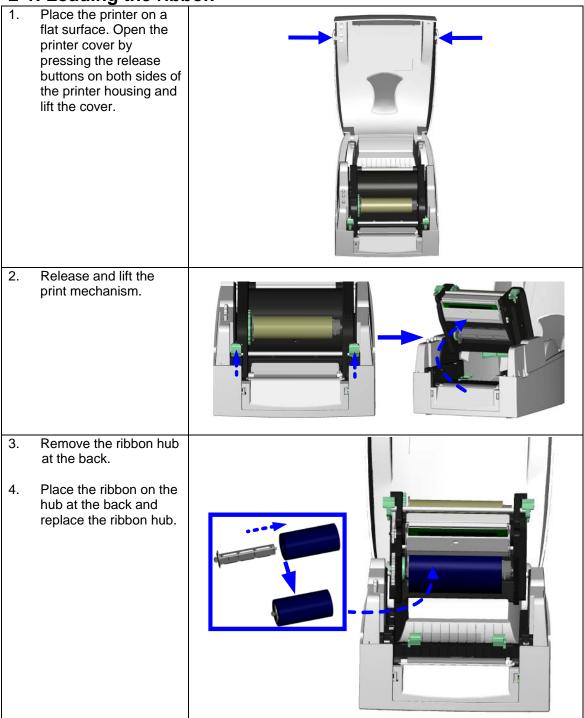

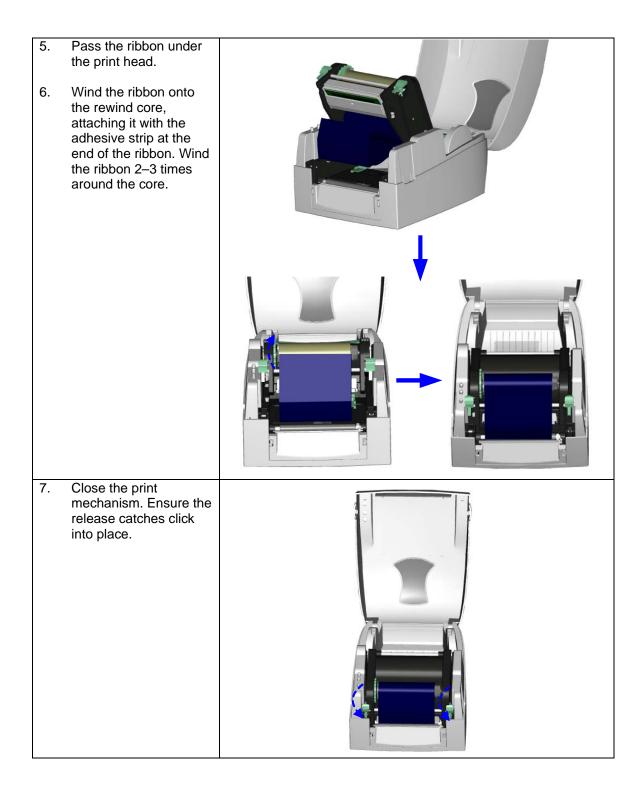

## 2-2. Loading the label roll

|    | . Loading the laber r                                                                                                    | <b>▼</b> |
|----|----------------------------------------------------------------------------------------------------|----------|
| 1. | Open the printer cover.                                                                                                    |          |
| 2. | Place the label roll on the label supply hub.                                                                              |          |
| 3. | Press the release catches<br>and lift the print<br>mechanism.                                                              |          |
| 4. | Pass the labels through the<br>paper guides up to the<br>tear-off plate.<br>Adjust the paper guides to<br>the label width. |          |
| 6. | Close the print mechanism.                                                                                                 |          |

# (A) Installing the label supply hub for 1" cores (B) Installing the label supply hub for 1.5" cores (C) Installing the label supply hub for 3" cores

## 2-3. Installing the label supply hub

#### 2-4. Preparing for tag printing

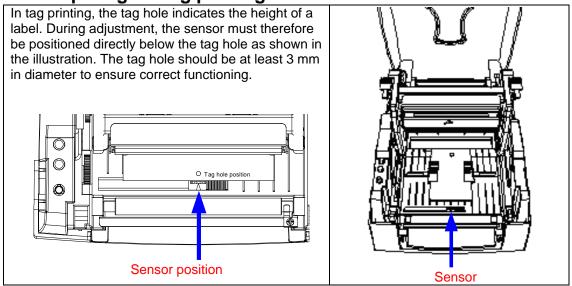

#### 2-5. Connecting the printer to the host computer

- 1. Please make sure that the printer is switched off.
- 2. Connect the power cord to the power supply and to the AC adapter, then connect the adapter to the printer.
- 3. Connect the printer with the host computer via the USB port or serial port.
- 4. Switch on the printer. The LED indicator should light up.

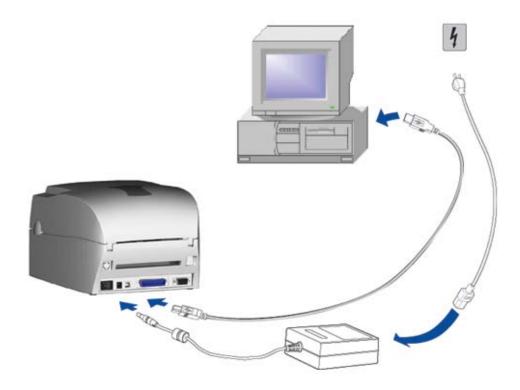

# 2-6. Installing the driver

|                                                          | b. Instailing the driver                                                                                |                                                                                                    |
|----------------------------------------------------------|----------------------------------------------------------------------------------------------------|----------------------------------------------------------------------------------------------------|
| 1. Insert the product CD in the CD/DVD drive of the host |                                                                                                    | Sile Edit View Exveriter Teels Help                                                                                                    |
|                                                          | computer and open the<br>"Windows Drivers" folder on<br>the CD.                                         | Eile     Edit     View     Favorites     Iools     Help       Image: Back     Image: Back |
| 2.                                                       | Select the icon for the driver<br>file and click it to start the<br>installation.                       | Address D:\Windows Drivers                                                                                                    |
| 3.                                                       | Follow the instructions on the screen. The Driver Wizard guides you through the installation procedure. | Seaguil Driver Wizard Welcome to the Seaguil Driver Wizard This wizard helps you install and remove printer drivers.                                                                                                    |
| 4.                                                       | Select "Install printer drivers".                                                                       | What would you like to do?         Install printer drivers         Upgrade printer drivers         Remove printer drivers         Remove printer drivers                                                                                                    |
| 5.                                                       | Specify your printer model.                                                                             | Seagull Driver Wizard                                                                                                    |
|                                                          |                                                                                                    | Specify Printer Model The manufacturer and model determine which printer driver to use.                                                                                                    |
|                                                          |                                                                                                    | Specify the model of your printer.                                                                                                    |

| <ol> <li>Specify the port used to<br/>connect the printer to the<br/>host computer.</li> </ol>                                                                                                    | Seagull Driver Wizard         Specify Port         A port is used to connect a printer to the computer.         Specify the port that you are using. If you are connecting using TCP/IP or another port type not listed below, create a new port.         Port       Type         COM1:       Serial Port (9600:8N1)         FILE:       Local Port         USB002       Virtual printer port for USB         UP-192.168.1.7       Standard TCP/IP Port (192.168.1.7:LPR)         Create Port       Configure Port         < Back       Next >                                                                |
|----------------------------------------------------------------------------------------------------|----------------------------------------------------------------------------------------------------|
| 7. Enter a printer name and assign the appropriate rights.                                                                                                    | Seagull Driver Wizard       Image: Specify Printer Name         Specify Printer Name       Image: Names are used to identify the printer on this computer and on the network.         Enter a name for this printer.       Image: Printer name: Sodex EZ:1100 Plus         Image: Use this printer as the gefault printer         Specify whether or not you want to share this printer with other network users. When sharing, you must provide a share name.         Image: Do got share this printer         Image: Sodex_EZ:1100 Plus         Image: Codex_EZ:1100 Plus         Image: Codex_EZ:1100 Plus |
| <ol> <li>Once the installation is<br/>complete, a summary of the<br/>printer settings is displayed.</li> <li>Check whether the printer<br/>settings are correct and click<br/>"Finish" to start copying the<br/>driver files.</li> <li>Wait until copying is<br/>complete, then finish the<br/>installation.</li> </ol> | Seagull Driver Wizard         Completing the Seagull Driver Wizard         A new printer will be installed using the following settings:         Name:       Godex E2-1100 Plus         Share name: <not shared="">         Port:       USB001         Default:       No         Model:       Godex E2-1100 Plus         Version:       7.1.7 M-0 (08/06/2009)         To begin the driver installation process, click Finish.</not>                                                                                                    |
| 11. Once the driver installation is<br>complete, the new printer<br>should appear in the "Printers<br>and Faxes" folder.                                                                                                    | Ele Edit View Favorites Iools Help Back Forward Up Vup Cut Copy Paste Search Address Printers and Faxes Printer Tasks Of Add a printer Set up faxing                                                                                                    |

# 3. Operator panel

#### 3-1. FEED button

When you press the FEED button, the printer moves the label to the defined stop position. If you are using continuous labels, pressing the FEED button will move label stock until you release the button again. If you are using individual labels, pressing the FEED button will move only one label. If the label does not stop at the correct position, you need to run the auto-detection function on the label stock (see Section 3-3).

#### 3-2. LED indicators

| READY  | LED indicator |       | Status       | Description                                      |
|--------|---------------|-------|--------------|--------------------------------------------------|
|        | READY         | Green | Standby mode | The printer is ready for                         |
| STATUS | STATUS        | -     | Standby mode | operation.                                       |
| FEED   | READY         | -     | Error mode   | The printer has detected an                      |
|        | STATUS        | Red   |              | error. (See Section <b>3-5. Error</b><br>alerts) |

#### 3-3. Label size calibration

The printer can automatically detect and store label height. That means the host computer does not need to transmit the label height to the printer.

- 1. Check that the label stock is loaded correctly.
- 2. Switch off the printer.
- 3. Switch the printer on again, keeping the FEED button pressed. When the READY LED starts to flash red and the STATUS LED lights up orange, release the FEED button. The printer will now measure the label stock and store the label height.
- 4. Once the printer has successfully measured the label stock, it will print a self-test label.

#### 3-4. Self test

The self-test function lets you check whether the printer is functioning normally. The contents of a self-test printout are listed below.

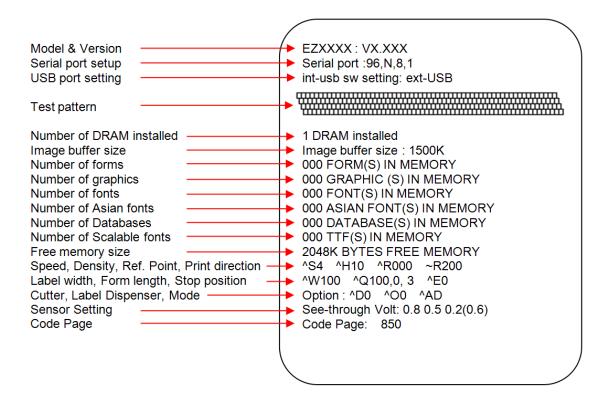

#### 3-5. Error alerts

| LED indicator     |                   | Paona          | Description                                                                                             | Solution                                                                                                    |  |
|-------------------|-------------------|----------------|----------------------------------------------------------------------------------------------------|----------------------------------------------------------------------------------------------------|--|
| Ready             | Status            | Beeps          | -                                                                                                    |                                                                                                    |  |
|                   | Red               | 2 x 4 beeps    | The print mechanism is not correctly closed.                                                            | Open the print mechanism and close it again.                                                                                                    |  |
| Red<br>(flashing) | Red<br>(flashing) | None           | High temperature at the print head.                                                                     | Once the print head has<br>cooled down, the printer<br>switches to standby mode.                                                                                                    |  |
|                   | Ded               | 0 v 0 hoone    | No ribbon is installed and the printer displays an error.                                               | Make sure that the printer is set to direct thermal printing mode.                                                                                                    |  |
|                   | Red               | 2 x 3 beeps    | The ribbon is finished or the label supply hub is not moving.                                           | Replace the ribbon roll.                                                                                                    |  |
|                   | Red               | 2 x 2<br>beeps | No paper is detected.                                                                                   | Make sure that the label<br>sensor is positioned correctly.<br>If the sensor still does not<br>detect the paper, run the<br>auto-detection function again.                                                   |  |
|                   |                   |                | Paper is finished.                                                                                      | Replace the label roll.                                                                                                    |  |
|                   | Red               | 2 x 2<br>beeps |                                                                                                    | Possible reasons: the print<br>medium has become trapped<br>around the rubber roll; the<br>sensor cannot detect a gap or<br>black mark between the labels;<br>there is no paper. Please reset<br>the sensor. |  |
|                   | Red               | 2 x 2<br>beeps | The memory is full. The<br>printer prints the message<br>"Memory full".                                 | Delete unnecessary data or install additional memory.                                                                                                    |  |
|                   | Red               | 2 x 2<br>beeps | Unable to find file. The printer prints the message "Filename cannot be found".                         | Use the "~X4" command to<br>print all files. Then check<br>whether the files exist and<br>whether the names are<br>correct.                                                                                  |  |
|                   | Red               | 2 x 2<br>beeps | A file of the same name<br>already exists. The printer<br>prints the message<br>"Filename is repeated". | Change the name of the file and try storing it again.                                                                                                    |  |

# 4. Accessories

#### 4-1. Installing the label dispenser

|             | instailing the laber                       |            |
|-------------|--------------------------------------------|------------|
| 1           | Dispenser module                           |            |
| 2           | Screws (set of 2)                          |            |
|             | ote 1 <b>J</b> Remember to switch          |            |
|             | the printer before installing              |            |
|             | label dispenser.                           | 1          |
| <b>[</b> No | ote 2 🖌 A label liner                      |            |
|             | kness of 0.006 mm ± 10%                    |            |
|             | l a weight of 65 g/m <sup>2</sup> $\pm$ 6% | THE T      |
|             | recommended.                               |            |
|             | ote 3 <b>J</b> The label dispenser         |            |
|             | take labels up to a max.                   |            |
|             | th of 110 mm.                              | 2          |
| <b>T</b> if | b <b>]</b> When using the label            | G W        |
| disp        | penser, set the stop position              |            |
| to 9        | mm.                                        |            |
| 1.          | Open the printer cover by                  |            |
|             | pressing the release                       |            |
|             | buttons on both sides of                   |            |
|             | the printer housing.                       |            |
|             |                                            |            |
|             |                                            |            |
|             |                                            |            |
|             |                                            |            |
|             |                                            |            |
|             |                                            | <u>∦</u> - |
|             |                                            |            |
|             |                                            |            |
| 2.          | Press the release catches                  |            |
| 2.          | on both sides of the print                 |            |
|             | mechanism to open and lift                 |            |
|             | the print mechanism.                       |            |
|             |                                            |            |
|             |                                            |            |
|             |                                            |            |
|             |                                            |            |
|             |                                            |            |
| 3.          | To remove the front cover,                 |            |
|             | press in the two plastic                   |            |
|             | release tabs.                              |            |
|             |                                            |            |
| 4.          | Remove the front cover as                  |            |
|             | shown in the illustration.                 |            |
|             |                                            |            |
|             |                                            |            |
|             |                                            |            |
|             |                                            |            |
|             |                                            |            |
|             |                                            | -0.        |
|             |                                            |            |
|             |                                            |            |
|             |                                            |            |
|             |                                            |            |
|             |                                            |            |
|             |                                            |            |

| <ul> <li>5. Connect the dispenser cable to the lower jack as shown in the illustration on the right.</li> <li><i>[Important]</i> The printer must be switched off, or the motherboard may be destroyed! There are 2 jacks: the lower jack is for the dispenser, the upper jack for the cutter.</li> </ul> |  |
|----------------------------------------------------------------------------------------------------|--|
| <ol> <li>Install the dispenser by<br/>pressing down first its<br/>left-hand side and then its<br/>right-hand side.</li> </ol>                                                                                                    |  |
| <ol> <li>Secure the dispenser<br/>using the screws provided<br/>for this purpose.</li> </ol>                                                                                                    |  |
| <ul> <li>8. Pass the paper through the guides.</li> <li>[Note ] Labels should be at least 25 mm high.</li> </ul>                                                                                                    |  |
| 9. Remove the first labels<br>from the liner, so you can<br>pull the liner through the<br>guides.                                                                                                    |  |

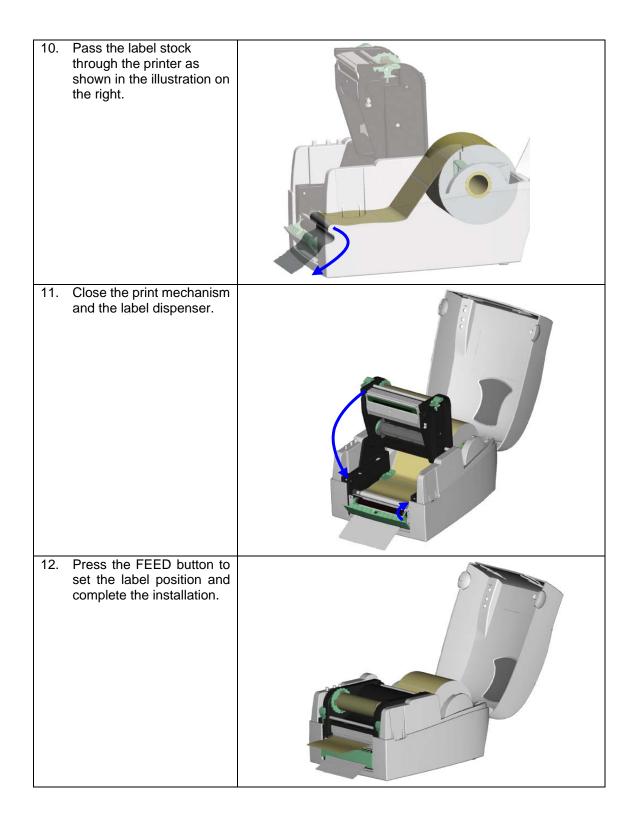

# 4-2. Installing the cutter

| 4-2. Instanning the cutter                                                                                                    |                                                                                                    |
|----------------------------------------------------------------------------------------------------|----------------------------------------------------------------------------------------------------|
| 1 Cutter module                                                                                                    |                                                                                                    |
| 2 Tap screws (3x8 – set of 2)                                                                                                    | _ 1                                                                                                    |
| [Note 1]<br>Remember to switch off the<br>printer before installing the<br>cutter.<br>[Note 2]<br>Do not use to cut adhesive labels!<br>Glue residue will be left on the<br>cutter blade and impair its<br>functioning. The cutter has a<br>blade life of 500,000 cuts when<br>using paper weighing 160 g/m <sup>2</sup> ,<br>and of 250,000 cuts when using<br>paper weighing 200 g/m <sup>2</sup> . | [Note 3]<br>You can cut paper with a max. width of 116 mm.<br>[Suggestion]<br>With the cutter installed, set the stop position in Qlabel to<br>30, and the E value to 30. |
| <ol> <li>Open the printer cover by<br/>pressing the release buttons<br/>on both sides of the printer<br/>housing.</li> </ol>                                                                                                    |                                                                                                    |
| 2. Press the release catches<br>on both sides of the print<br>mechanism to open and lift<br>the print mechanism.                                                                                                    |                                                                                                    |
| <ol> <li>To remove the front cover,<br/>press in the two plastic<br/>release tabs.</li> <li>Remove the front cover as<br/>shown in the illustration.</li> </ol>                                                                                                    |                                                                                                    |
| <ul> <li>5. Connect the cutter cable to the upper jack as shown in the illustration on the right.</li> <li>[Important] The printer must be switched off, or the motherboard may be destroyed!</li> <li>There are 2 jacks: the lower jack is for the dispenser, the upper jack for the cutter.</li> </ul>                                                                                              |                                                                                                    |

| 6.                 | Install the cutter by pressing<br>down first its left-hand side<br>and then its right-hand side.                                                                                                    |  |
|--------------------|----------------------------------------------------------------------------------------------------|--|
| 7.                 | Fold out the cutter as shown<br>in the illustration.                                                                                                    |  |
| 8.                 | Secure the cutter using the screws provided for this purpose.                                                                                                    |  |
| 9.                 | Once you have secured the cutter with the screws, fold it back in again.                                                                                                    |  |
| 10.                | Pass the labels through the guides.                                                                                                    |  |
| We                 | Close the print mechanism.<br>ote J<br>advise against using inside<br>ind label stock.                                                                                                    |  |
| Lab<br>high<br>the | To finish, press the FEED<br>button to set the label<br>position.<br>ote J<br>els should be at least 20 mm<br>b. When using the printer with<br>cutter, you should set the stop<br>tion (^E) to 30. |  |

# 4-3. Installing the Ethernet module

| <del></del> | instailing the Ethernet module                                                             |                                                   |
|-------------|--------------------------------------------------------------------------------------------|---------------------------------------------------|
| 1           | Ethernet cable, 1.8 m                                                                      | 31                                                |
| 2           | Bracket                                                                                    | 1 2 3                                             |
| 3           | Ethernet module                                                                            |                                                   |
| 4           | Connection cable (module to motherboard)                                                   |                                                   |
| 5           | Screws for Ethernet module (set of 2)                                                      |                                                   |
| 6           | Fastening screw (1 screw)                                                                  |                                                   |
| _           | <b>3 1 1 1 1</b>                                                                           |                                                   |
|             |                                                                                            | 4 5 6                                             |
|             |                                                                                            | • • •                                             |
|             |                                                                                            | ð.                                                |
|             |                                                                                            |                                                   |
|             | aution J Please make sure that you take precautio                                          | ons to prevent electrostatic discharge during the |
|             | allation.                                                                                  |                                                   |
| 1.          | Make sure that the printer is switched off and                                             | <b>↑ ↑</b>                                        |
|             | the power cord disconnected from the printer.                                              |                                                   |
|             | You should work on a clean, flat surface.                                                  |                                                   |
|             | Turn the printer upside down and remove the two screws marked in the illustration from the |                                                   |
|             | printer housing.                                                                           |                                                   |
|             | printer nousing.                                                                           |                                                   |
|             |                                                                                            | * *                                               |
|             |                                                                                            |                                                   |
|             |                                                                                            |                                                   |
| 2.          | Place the printer the right way up again and lift                                          |                                                   |
|             | the printer cover.                                                                         | 1→                                                |
|             |                                                                                            |                                                   |
|             |                                                                                            |                                                   |
|             |                                                                                            |                                                   |
|             |                                                                                            |                                                   |
|             |                                                                                            | 2                                                 |
|             |                                                                                            |                                                   |
|             |                                                                                            |                                                   |
|             |                                                                                            |                                                   |
| 3.          | To remove the top part of the printer housing,                                             |                                                   |
|             | gently pull the open printer cover upwards.                                                |                                                   |
|             |                                                                                            |                                                   |
|             |                                                                                            |                                                   |
|             |                                                                                            |                                                   |
|             |                                                                                            |                                                   |
|             |                                                                                            |                                                   |
|             |                                                                                            |                                                   |
| 1           |                                                                                            |                                                   |
| 4.          | Remove the cover from the Ethernet interface                                               |                                                   |
| 4.          | at the back of the printer housing.                                                        |                                                   |
| 1           | at the back of the printer noteling.                                                       |                                                   |
|             |                                                                                            |                                                   |
| 1           |                                                                                            |                                                   |
| 1           |                                                                                            |                                                   |
|             |                                                                                            |                                                   |
| 5.          | Secure the Ethernet module on the bracket.                                                 |                                                   |
| <b>_</b>    |                                                                                            |                                                   |
| 1           |                                                                                            |                                                   |
|             |                                                                                            |                                                   |
| 1           |                                                                                            |                                                   |
| L           |                                                                                            |                                                   |

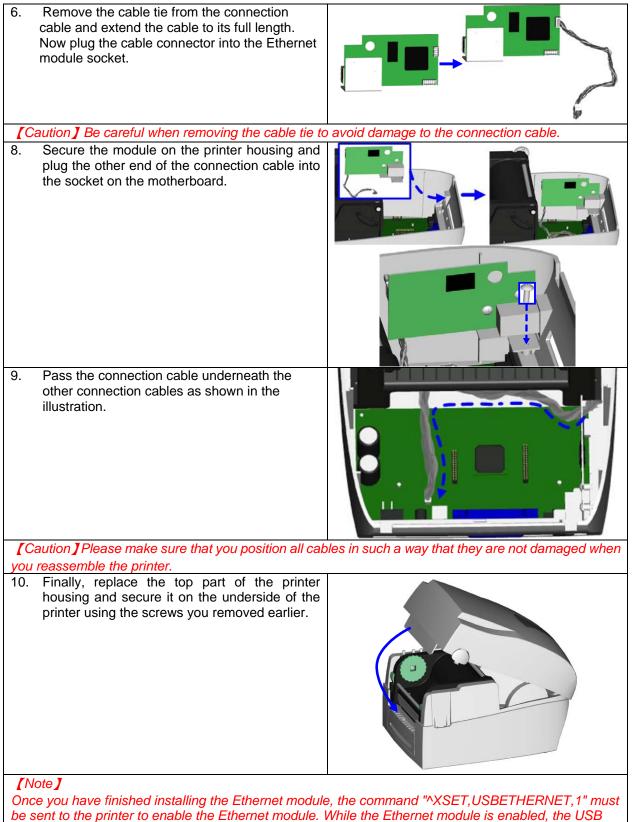

port is disabled. To enable it again, send the command "^XSET,USBETHERNET,0" to the printer.

|    | Instailing the WLAN module                                                                                                    |               |
|----|----------------------------------------------------------------------------------------------------|---------------|
| 1  | Ethernet cable, 1.8 m                                                                                                    |               |
| 2  | Fastening screw                                                                                                    | * 4 5         |
| 3  | Screws for Ethernet module (set of 2)                                                                                                    | 2 3           |
| 4  | Bracket                                                                                                    |               |
| 5  | WLAN module                                                                                                    |               |
| 6  | Connection cable (module to motherboard)                                                                                                    |               |
| 7  | WLAN antenna                                                                                                    |               |
| 8  | Nut                                                                                                    |               |
| 9  | Washer                                                                                                    |               |
| 10 | Fixing plate                                                                                                    | 6 7 8 9 10 11 |
| 11 | Antenna bracket                                                                                                    |               |
|    | Make sure that the printer is switched off and<br>the power cord disconnected from the printer.<br>You should work on a clean, flat surface.<br>Turn the printer upside down and remove the<br>two screws marked in the illustration from the<br>printer housing. |               |
|    | Place the printer the right way up again and lift the printer cover.                                                                                                    |               |
|    | To remove the top part of the printer housing, gently pull the open printer cover upwards.                                                                                                    |               |
|    | Remove the cover from the Ethernet interface at the back of the printer housing.                                                                                                    |               |

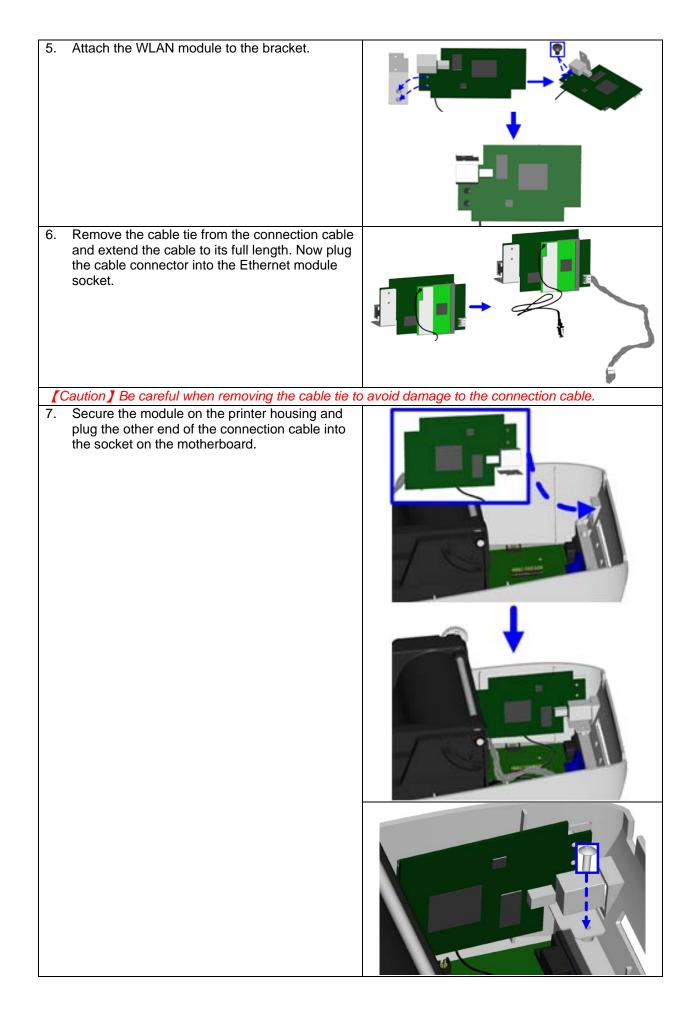

| 8.  | Pass the connection cable underneath the other connection cables as shown in the illustration.                          |                                                   |
|-----|----------------------------------------------------------------------------------------------------|---------------------------------------------------|
|     |                                                                                                    | oles in such a way that they are not damaged when |
| 9.  | Remove the cover from the opening for the                                                                               |                                                   |
| 5.  | printer's antenna jack.                                                                                                 |                                                   |
| 10. | Put the antenna connector through the antenna<br>bracket and then through the opening for the<br>antenna jack as shown. |                                                   |
| 11. | Put first the fixing plate and then the washer on<br>the antenna connector. Now secure them with<br>the nut.            |                                                   |
|     |                                                                                                    |                                                   |

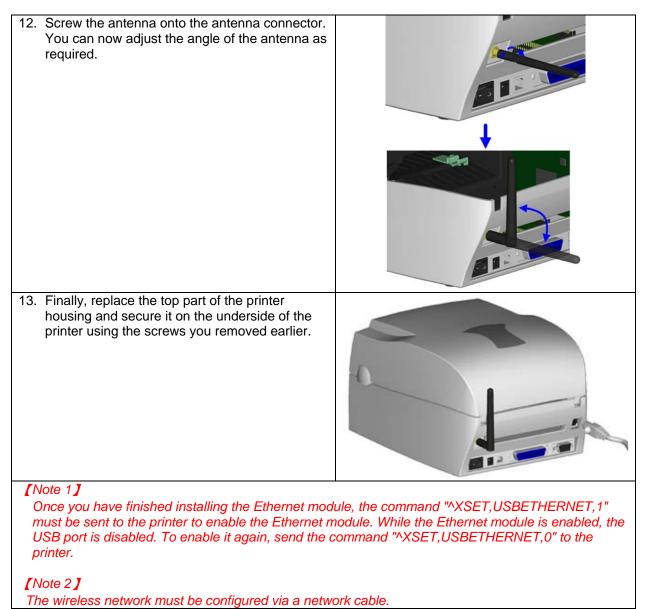

# 4-5. Installing the CF card adapter

| 4-5. Installing the CF of                                                                                                    |     |
|----------------------------------------------------------------------------------------------------|-----|
| 1         CF card adapter (front)           2         CF card adapter (back)                                                                                                    | 1 2 |
| <b>[</b> Note <b>]</b><br>Remember to switch off the<br>printer before installing the CF<br>card adapter.                                                                                                    |     |
| <ol> <li>Open the printer cover<br/>by pressing the release<br/>buttons on both sides of<br/>the printer housing.</li> </ol>                                                                                                    |     |
| 2. Remove the label supply hub.                                                                                                    |     |
| 3. Open and remove the<br>plastic cover inside the<br>printer housing.                                                                                                    |     |
| <ul> <li>4. Align the sockets and pins on the CF card adapter carefully with those on the motherboard before connecting the adapter.</li> <li>[Note]</li> <li>Please make sure that the connections are aligned correctly, to prevent damage to the pins.</li> </ul> |     |
| 5. Replace the plastic cover.                                                                                                    |     |

#### 4-6. Instructions for using the CF card

Once the CF card adapter is installed, all EZ1000 Plus series printers will recognise the CF card. If the printer's internal memory is not sufficient to store label formats, graphics or fonts, you can use the CF card as an external memory to increase the storage capacity.

Please follow these instructions when using the CF card:

- 1. Remember to switch off the printer before installing the CF card or removing it from the card slot.
- 2. The CF card must be formatted to FAT16 before you can use it as external memory for the printer. When an unformatted CF card is detected, the printer beeps three times and the STATUS indicator flashes orange.
- 3. To format the CF card, press the FEED button. The printer then formats the card to FAT16. When formatting is complete, the LED indicator lights up green.
- 4. If you do not wish to format the CF card, open the print mechanism and close it again to cancel the process.
- 5. Once formatting is complete, a folder "Godex" is created. This folder including its content (formats, images and fonts) is managed by the printer. Do not edit it manually.
- 6. The following CF cards are supported:
  - CompactFlash Type I
  - CompactFlash (CF) v1.4 specification
  - Capacity: 128 MB-1 GB
  - File system: FAT16

# 5. Maintenance and adjustment

#### 5-1. Cleaning the print head

Dirt on the print head or ribbon, or glue residue from the label stock may result in inadequate print quality. The printer cover must therefore always be closed during printing. Keeping dirt and dust away from the paper or labels ensures a good print quality and a longer lifespan of the print head. Here is how you clean the print head:

- 1. Switch off the printer.
- 2. Open the printer cover.
- 3. Remove the ribbon.
- Press the release catches to open the print mechanism.
- To remove any label residue or other dirt from the print head (see blue arrow), please use a soft lint-free cloth dipped in alcohol.

#### [Note 1]

The print head should be cleaned once a week.

#### [Note 2]

Please make sure that there are no metal fragments or other hard particles on the soft cloth used to clean the print head.

#### [Note 3]

You can also use the cleaning card supplied with the printer to clean the print head.

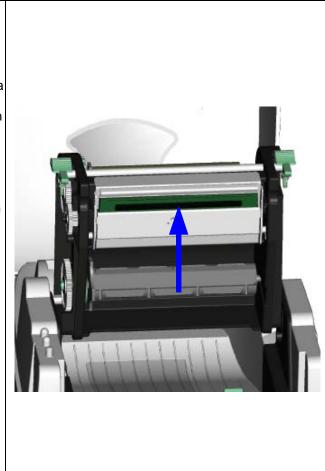

#### 5-2. Adjusting the print head pressure

When printing on special media (with varying material thickness), the print quality may suffer. You will then need to adjust the print head pressure.

- 1. Open the printer cover.
- 2. Remove the ribbon.
- Use a screw driver and slowly turn the adjustment screws for the print head to increase or reduce the print head pressure.

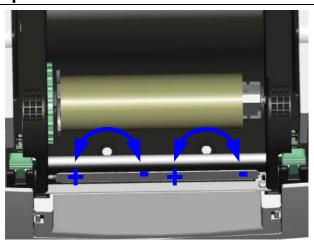

# 5-3. Adjusting the print line

When the print line is incorrectly set, the print quality on one side of the medium may suffer. In such a case, the print line must be adjusted so it is positioned parallel to the paper feed roller.

- 1. To move the print head in direction A as indicated by the blue arrow, turn the adjustment wheel anticlockwise (see arrow 1).
- 2. To move the print head in direction B as indicated by the blue arrow, turn the adjustment wheel clockwise (see arrow 2).

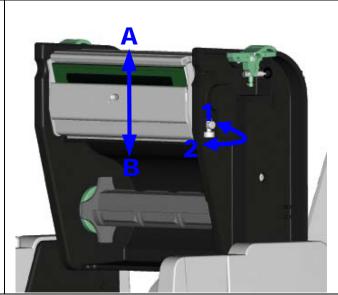

#### 5-4. Adjusting the cutter

- A socket head screw for adjusting the cutter is located on the side of the printer, as shown in illustration A.
   While using the cutter, paper jams may occur. Switch off the printer and use a hex key (# M3) to turn the socket head screw anticlockwise.
- When you have cleared the paper jam, switch on the printer again. The cutter will automatically reset.

#### [Note]

Labels should be at least 30 mm high to ensure correct functioning of the cutter.

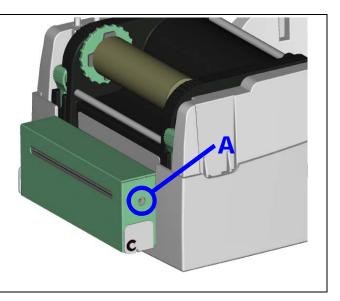

# 5-5. Troubleshooting

| Problem                                                                                        | Solution                                                                                                    |
|------------------------------------------------------------------------------------------------|----------------------------------------------------------------------------------------------------|
| The printer is switched on but the LEDs do not light up.                                       | Check the power supply.                                                                                                    |
| The STATUS LED lights up red.                                                                  | <ul> <li>Check the software settings (driver settings) or command codes.</li> <li>Look for the error alert in the table in Section 3-5. Error alerts.</li> <li>Check whether the cutter is functioning normally and whether it is cutting at all. (Only if a cutter is installed.)</li> </ul>                                                                                                    |
| The label stock passes<br>through the printer but no<br>image is printed.                      | <ul> <li>Please make sure that the label stock is loaded the right way up and that it is suitable material.</li> <li>Please make sure that the ribbon is loaded correctly.</li> </ul>                                                                                                    |
| The label stock jams during printing.                                                          | <ul> <li>Clear the paper jam. Remove any label material left on the<br/>thermal print head and clean the print head using a soft<br/>lint-free cloth dipped in alcohol.</li> </ul>                                                                                                    |
| There is no printed image on<br>part of the label or the image<br>is blurred.                  | <ul> <li>Check the thermal print head for dust or other dirt (label material or ribbon residue).</li> <li>Check for errors in the application software.</li> <li>Check the ribbon for wrinkles.</li> <li>Check the power supply.</li> <li>Run a self test (Section 3-4.) and check the test print pattern to see whether the print head prints over the entire width of the medium.</li> <li>Check the quality of the print medium.</li> </ul> |
| The printed image is<br>positioned incorrectly or a<br>label is missed out during<br>printing. | <ul> <li>Run the auto-detection function. (Section 3-3.)</li> <li>Check the label height setting.</li> <li>Check whether there is paper or dust covering the sensor.</li> <li>Check the paper guide settings.</li> </ul>                                                                                                    |
| The cutter does not cut off the labels in a straight line.                                     | • Check whether the label stock is positioned straight.                                                                                                    |
| The cutter does not cut off the labels completely.                                             | • Check whether the label is more than 0.2 mm thick.                                                                                                    |
| When using the cutter, the labels are not fed through or cut off incorrectly.                  | <ul> <li>Check whether the cutter has been correctly installed.</li> <li>Check whether the paper guides are functioning correctly.</li> </ul>                                                                                                    |
| The label dispenser is not functioning normally.                                               | <ul> <li>Check whether there is dust on the label dispenser.</li> <li>Check whether the label stock is positioned correctly.</li> </ul>                                                                                                    |

[Note]

If any problems occur that are not described here, please contact your dealer.